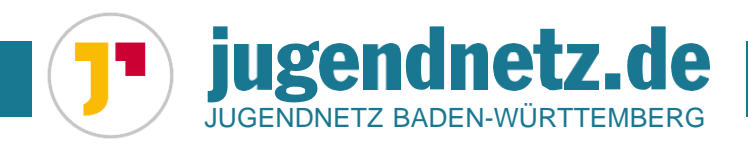

# **Anleitung: Eintrag im Jugendnetz**

• Anleitung zur Eingabe von Projekten, Einrichtungen, Schulen, Ferienfreizeiten und Marktplatz-Angeboten auf Jugendnetz.de

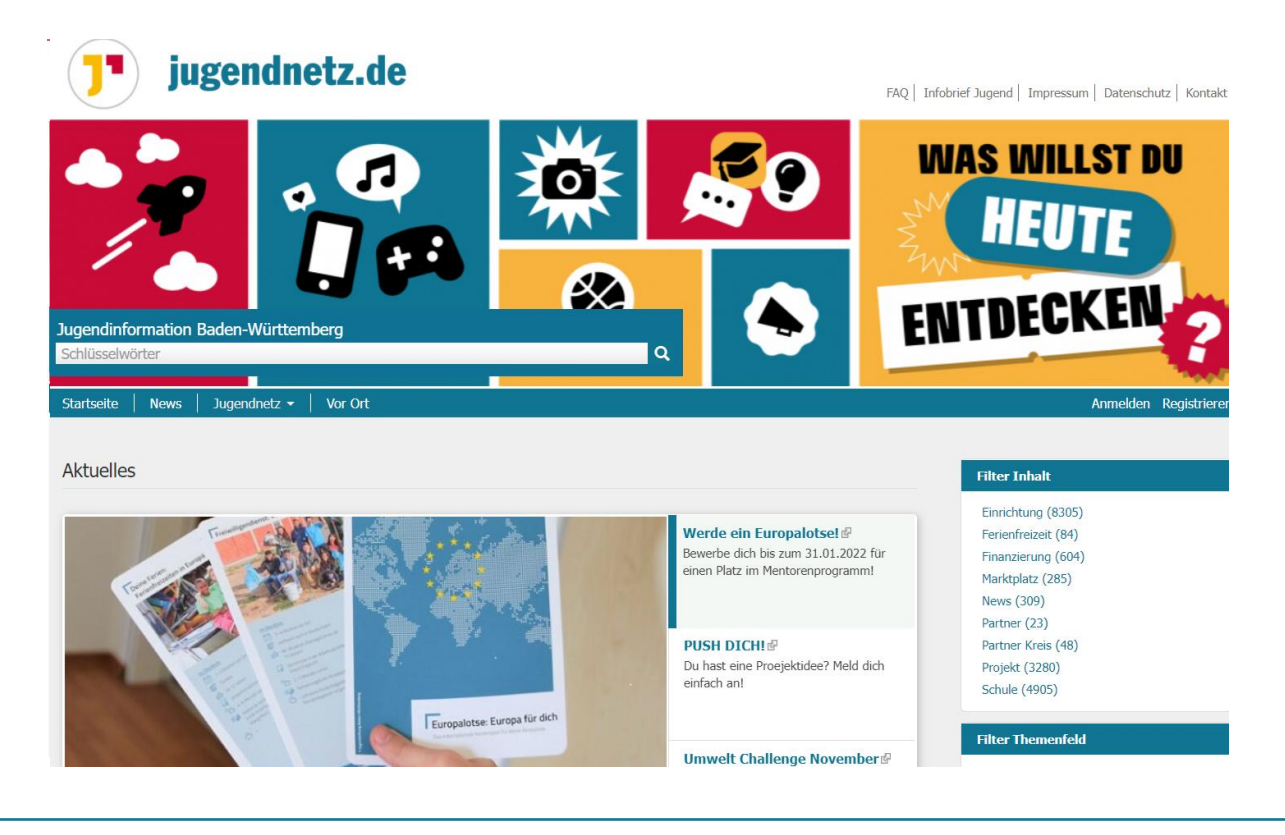

Finanziert wird das Jugendnetz durch das Ministerium für Kultus, Jugend und Sport Baden-Württemberg und durch das Ministerium für Soziales und Integration Baden-Württemberg, sowie durch die Jugendstiftung Baden-Württemberg.

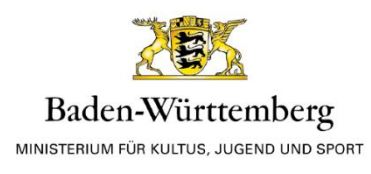

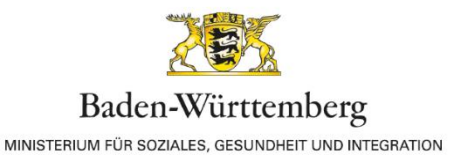

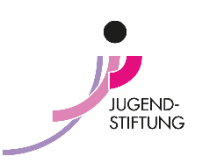

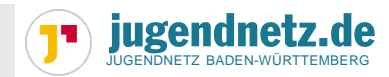

## **Registrierung und Anmeldung**

Um einen Eintrag in das Jugendnetz zu stellen, benötigst du ein kostenloses Jugendnetz-Konto. Auf [www.jugendnetz.de](http://www.jugendnetz.de/) findest du rechts neben dem Menü jeweils einen Link zum "Anmelden" und "Registrieren". Bitte registriere dich zunächst, indem du alle Pflichtfelder (mit einem Stern markiert) ausfüllst. Anschließend ist eine Kreis-Zuordnung nötig, du wählst den Kreis aus, für den du vorwiegend Beiträge erstellen möchtest. Der Kreispartner dieses Kreises ist dann für die Freischaltung dieser Beiträge zuständig.

Nach erfolgreicher Registrierung bekommst du einen Hinweis mit den Infos und den Kontaktdaten deines Kreispartners. Dieser muss dein Jugendnetz-Konto zuerst aktivieren, bevor du loslegen kannst. Anschließend bekommst du eine E-Mail, du kannst jetzt ein Passwort festlegen und dich im Jugendnetz anmelden.

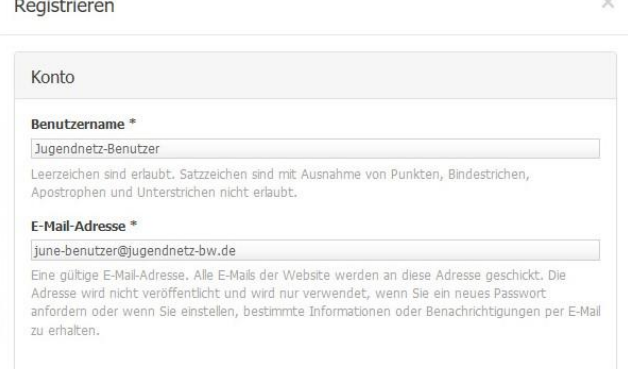

# **Ein Projekt eintragen**

2

Um einen neuen Projekteintrag in die Datenbank einzutragen, fahre bitte nach der Anmeldung mit dem Mauszeiger über **Mein Jugendnetz**. Beim aufklappenden Menü wählst du **Inhalt hinzufügen** und **Projekt**.

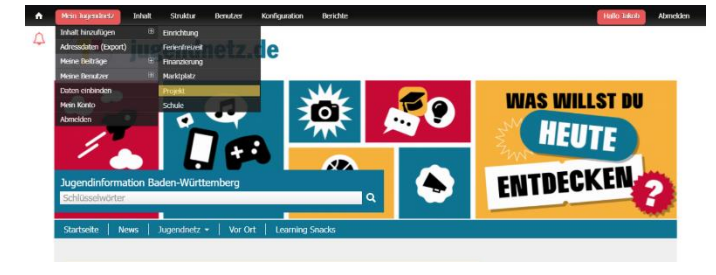

Es öffnet sich ein neues Formular, in dem die Angaben des Projektes gespeichert werden können. Alle Felder, die mit einem roten Stern markiert sind, sind Pflichtfelder. Zusätzlich zu Projekttitel und Projektbeschreibung wird jedes Projekt einem Träger zugewiesen. Diesen Träger kann man entweder neu von Hand eingeben oder aus einer Liste der bereits eingetragenen Einrichtungen auswählen.

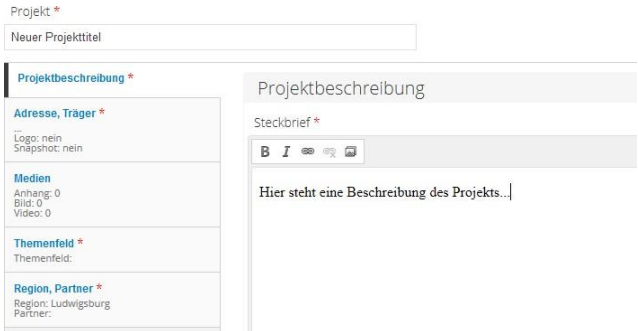

Unter dem Reiter **Medien** können zur Projektbeschreibung noch Dokumente, Bilder und Videos ergänzt werden.

Bei einem von der Jugendstiftung geförderten Projekt muss im Reiter **Region/Partner** bei Partner die **Jugendstiftung Baden-Württemberg** ausgewählt werden.

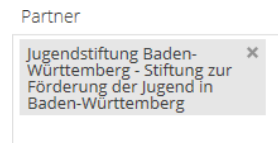

Möchten Sie ermöglichen, dass der Beitrag auf landesweiten Portalen beworben werden

Sind alle Pflichtfelder ausgefüllt, so kann das Projekt gespeichert werden. Eventuell wird der zuständige Kreispartner den Beitrag noch freischalten müssen, bevor er öffentlich sichtbar wird. Im Menü **Mein Jugendnetz** unter **Meine Beiträge** und **Unveröffentlichte Beiträge** findest du den Beitrag bis er veröffentlicht oder freigeschalten wird.

## **Eine Einrichtung eintragen**

Um eine neue Einrichtung in die Datenbank einzutragen, fahre bitte nach der Anmeldung mit dem Mauszeiger über **Mein Jugendnetz**. Beim aufklappenden Menü wählst du **Inhalt hinzufügen** und **Einrichtung**. Es öffnet sich ein neues Formular, in dem die Angaben der

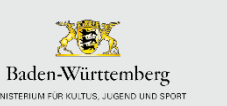

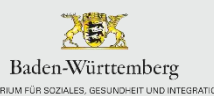

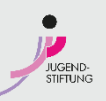

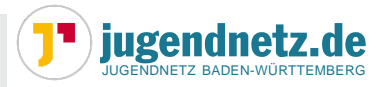

Einrichtung gespeichert werden können. Alle Felder, die mit einem roten Stern markiert sind, sind Pflichtfelder. Eine Einrichtung bedarf der Angabe einer Adresse, damit sie auf der Karte in der **Vor Ort Suche** gefunden werden kann.

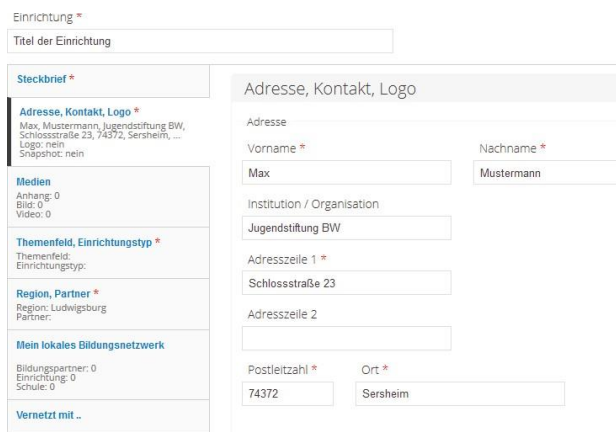

Unter dem Reiter **Medien** können zur Projektbeschreibung noch Dokumente, Bilder und Videos ergänzt werden.

Bei **Mein lokales Bildungsnetzwerk** kann man zusätzlich Kooperationen mit Schulen angeben, insofern aktive Kooperationen gepflegt werden. Die Kooperationen werden anschließend auf der Seite [www.bildungsnetzwerke-bw.de](http://www.bildungsnetzwerke-bw.de/) sichtbar.

Sind alle Pflichtfelder ausgefüllt, so kann die Einrichtung gespeichert werden. Eventuell wird der zuständige Kreispartner den Beitrag noch freischalten müssen, bevor er öffentlich sichtbar wird. Im Menü **Mein Jugendnetz** unter **Meine Beiträge** und **Unveröffentlichte Beiträge** findest du den Beitrag bis er veröffentlicht oder freigeschalten wird.

## **Eine Ferienfreizeit eintragen**

Um eine neue Ferienfreizeit einzutragen, fahre bitte nach der Anmeldung mit dem Mauszeiger über **Mein Jugendnetz**. Beim aufklappenden Menü wählst du **Inhalt hinzufügen** und **Ferienfreizeit**. Es öffnet sich ein neues Formular, in dem die Angaben der Ferienfreizeit gespeichert werden können. Alle Felder, die mit einem roten Stern markiert sind, sind Pflichtfelder. Eine Ferienfreizeit bedarf der Angabe eines Veranstaltungsortes, damit sie auf der Karte in der **Vor Ort Suche** gefunden werden kann. Außerdem ist es wichtig das Alter der Zielgruppe und den Zeitraum der Freizeit

anzugeben.

Unter dem Reiter **Medien** können zum Steckbrief der Freizeit noch Dokumente, Bilder und Videos ergänzt werden.

Sind alle Pflichtfelder ausgefüllt, so kann die Ferienfreizeit gespeichert werden. Eventuell wird der zuständige Kreispartner den Beitrag noch freischalten müssen, bevor er öffentlich sichtbar wird. Im Menü **Mein Jugendnetz** unter **Meine Beiträge** und **Unveröffentlichte Beiträge** findest du den Beitrag bis er veröffentlicht oder freigeschalten wird.

Ist die Ferienfreizeit veröffentlicht wird sie zusätzlich auf der Plattform ferien.jugendnetz.de angezeigt.

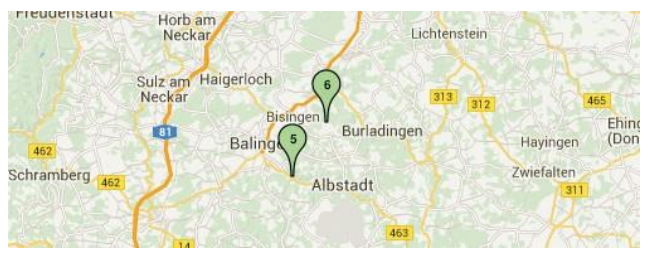

# **Ein Marktplatz-Angebot eintragen**

Um ein neues Marktplatz-Angebot einzutragen, fahre bitte nach der Anmeldung mit dem Mauszeiger über **Mein Jugendnetz**. Beim aufklappenden Menü wählst du **Inhalt hinzufügen** und **Marktplatz**. Es öffnet sich ein neues Formular, in dem die Angaben des Angebots gespeichert werden können. Alle Felder, die mit einem roten Stern markiert sind, sind Pflichtfelder. Ein Marktplatz-Angebot bedarf der Angabe der Adresse eines Anbieters, damit es auf der Karte in der **Vor Ort Suche** gefunden werden kann. Außerdem ist es wichtig die Marktplatz Kategorie anzugeben.

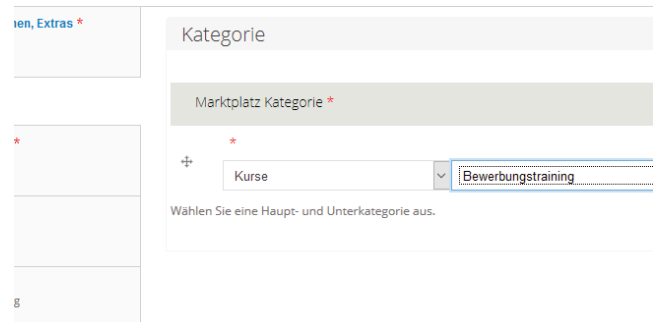

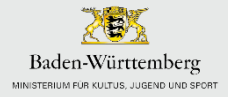

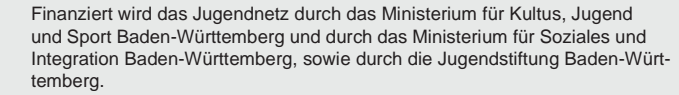

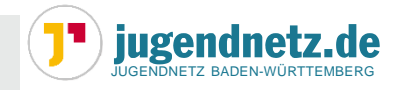

Unter dem Reiter **Medien** können zur Beschreibung des Angebots noch Dokumente, Bilder und Videos ergänzt werden.

Sind alle Pflichtfelder ausgefüllt, so kann das Angebot gespeichert werden. Eventuell wird der zuständige Kreispartner den Beitrag noch freischalten müssen, bevor er öffentlich sichtbar wird. Im Menü **Mein Jugendnetz** unter **Meine Beiträge** und **Unveröffentlichte Beiträge** findest du den Beitrag bis er veröffentlicht oder freigeschalten wird.

#### **Eine Schule eintragen**

Die meisten Schulen in Baden-Württemberg sind bereits in der Datenbank des Jugendnetzes eingetragen. In seltenen Fällen muss hier noch eine Schule ergänzt werden. Bevor du eine neue Schule hinzufügst, schau bitte zuerst nach, ob diese Schule nicht bereits eingetragen ist. Wenn nicht, dann kannst du nach deiner Anmeldung im Jugendnetz mit dem Mauszeiger über **Mein Jugendnetz** fahren. Beim aufklappenden Menü wählst du **Inhalt hinzufügen** und **Schule**. Es öffnet sich ein neues Formular, in dem die Angaben der Schule gespeichert werden können. Alle Felder, die mit einem roten Stern markiert sind, sind Pflichtfelder.

Unter dem Reiter **Medien** können zum Steckbrief der Schule noch Dokumente, Bilder und Videos ergänzt werden.

Bei **Mein lokales Bildungsnetzwerk** kann man zusätzlich Kooperationspartner der Schulen angeben, insofern aktive Kooperationen gepflegt werden. Die Kooperationen werden anschließend auf der Seite [www.](http://www/) bildungsnetzwerke-bw.de sichtbar.

Sind alle Pflichtfelder ausgefüllt, so kann das Angebot gespeichert werden. Eventuell wird der zuständige Kreispartner den Beitrag noch freischalten müssen, bevor er öffentlich sichtbar wird. Im Menü **Mein Jugendnetz** unter **Meine Beiträge** und **Unveröffentlichte Beiträge** findest du den Beitrag bis er veröffentlicht oder freigeschalten wird.

#### **Nun bleibt nur noch eins…**

… danke zu sagen für dein Interesse an der gemeinsamen Netzwerkarbeit!

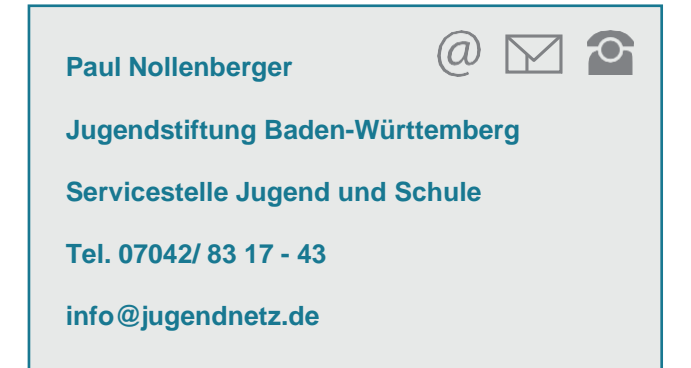

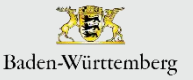

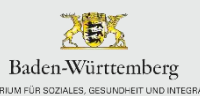

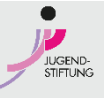

4